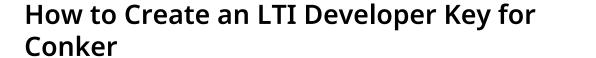

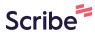

1 Navigate to <u>www.conker.ai</u>

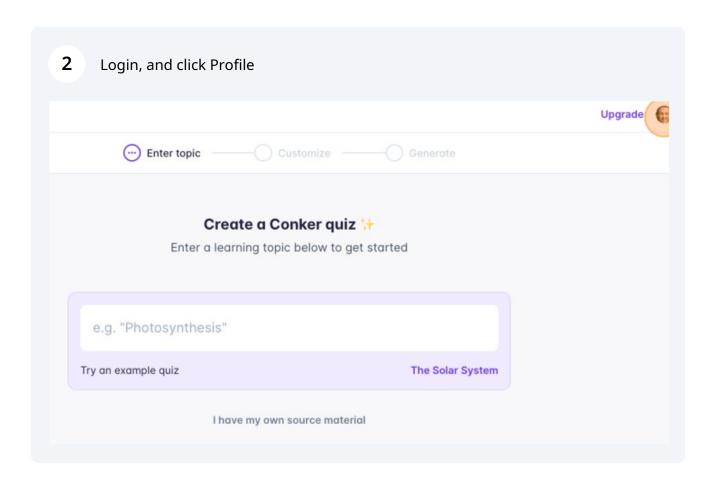

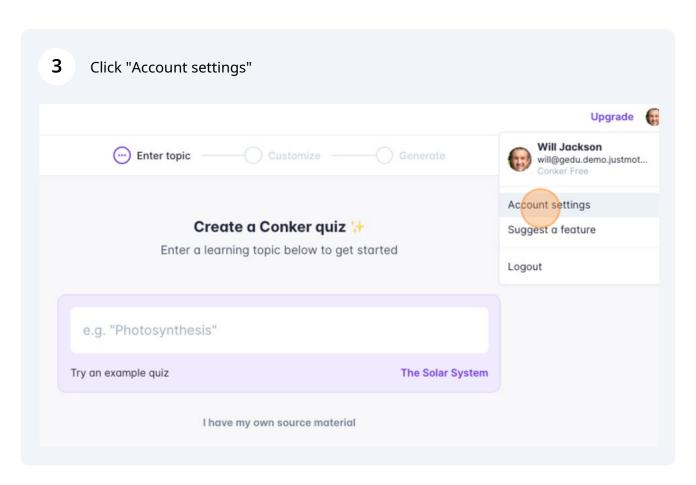

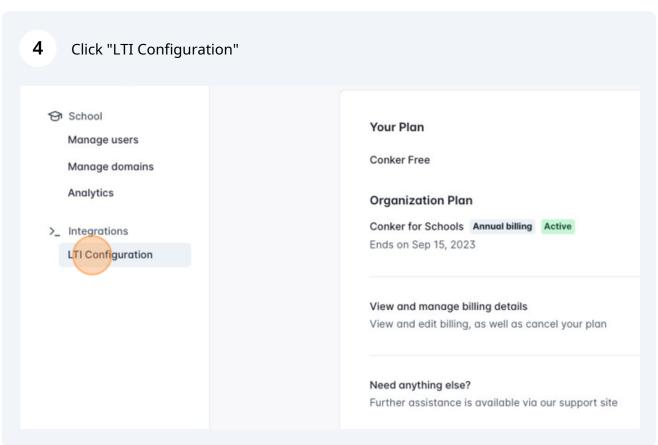

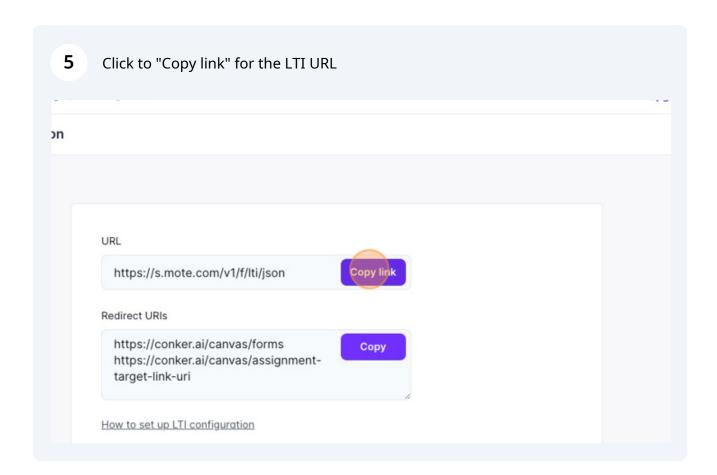

Switch tabs to Canvas

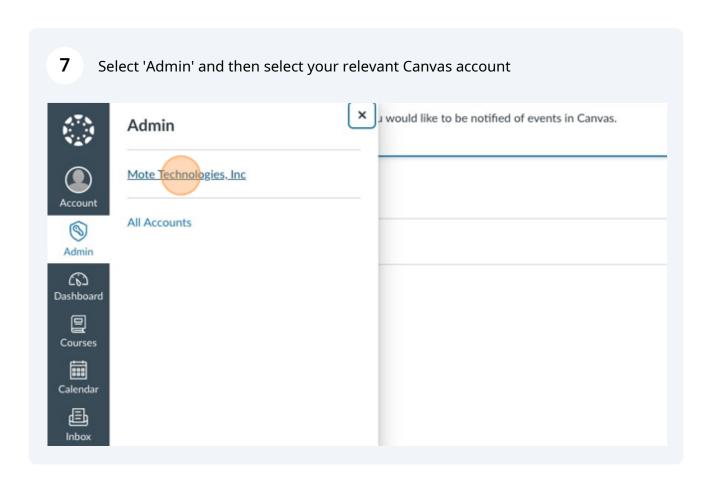

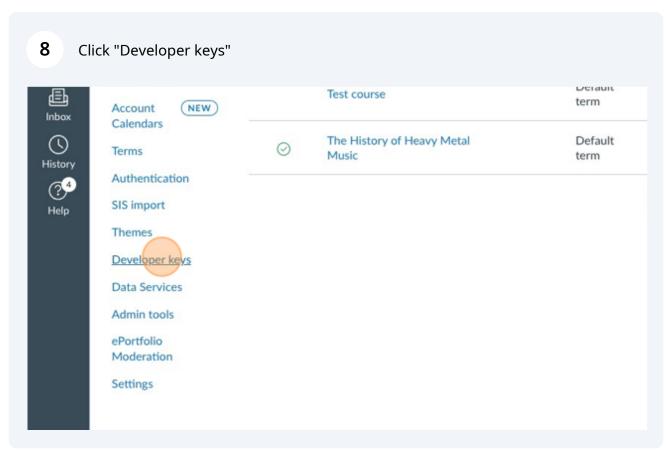

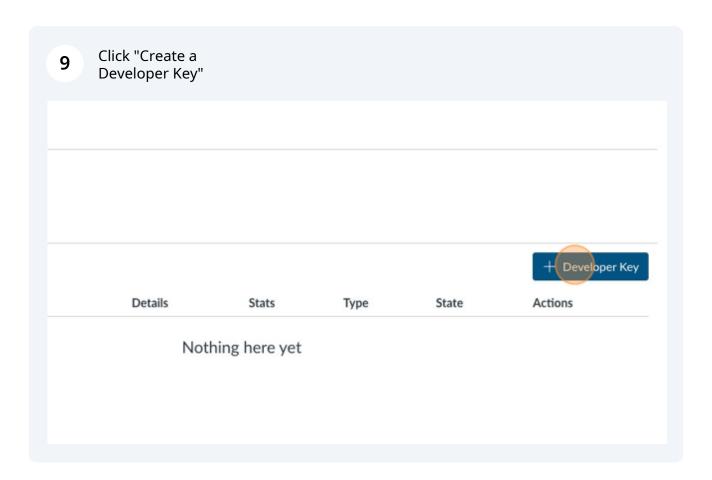

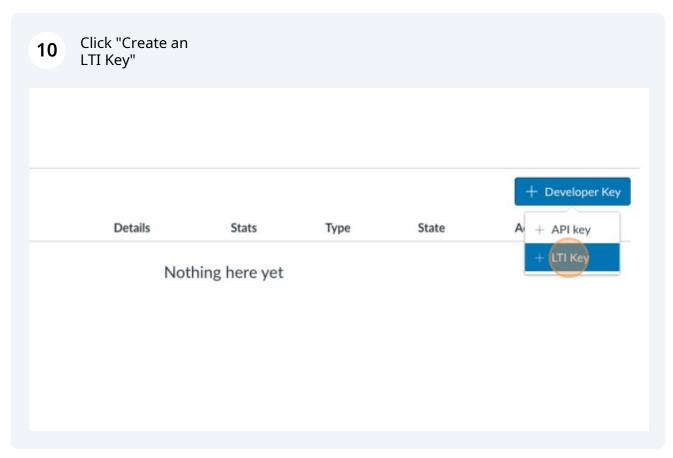

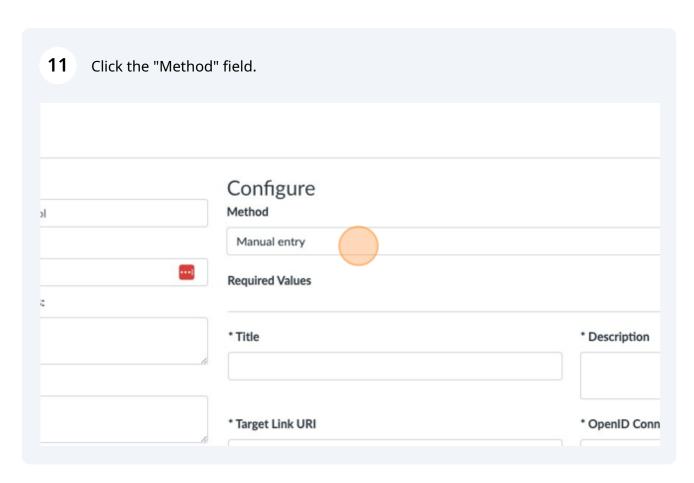

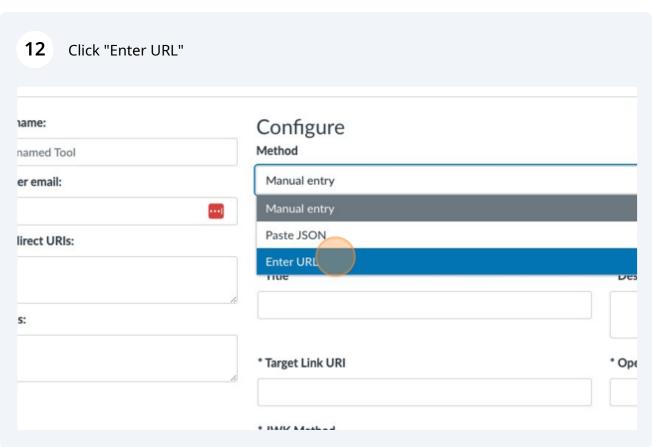

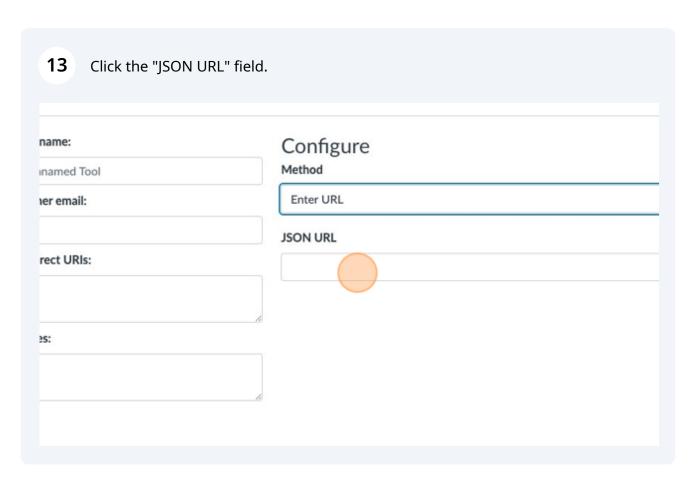

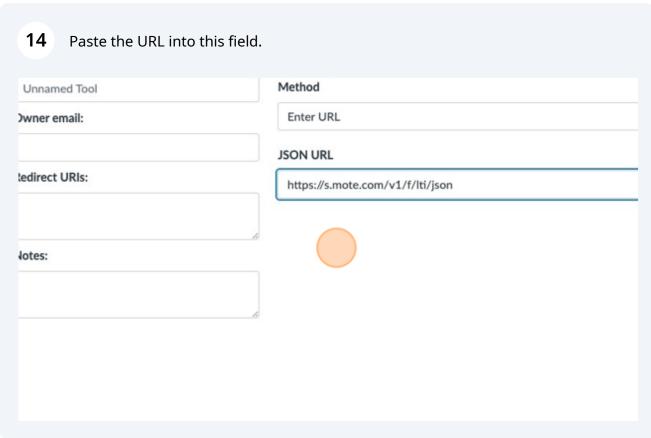

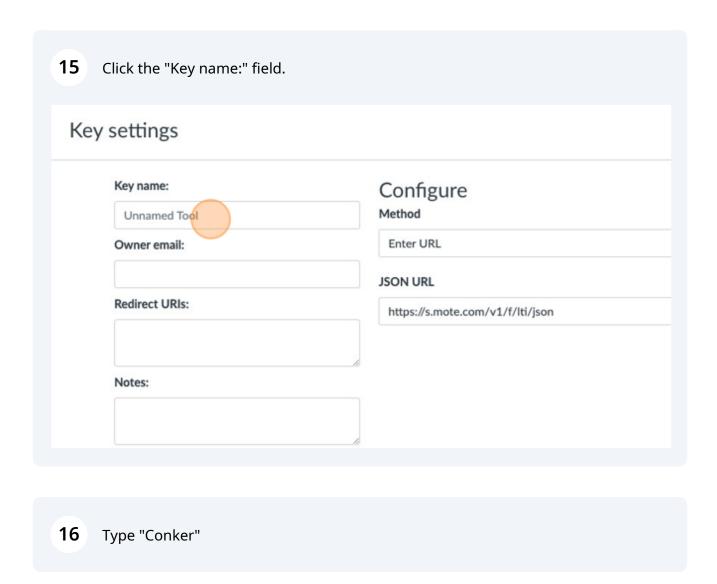

17

Switch back to your Conker tab.

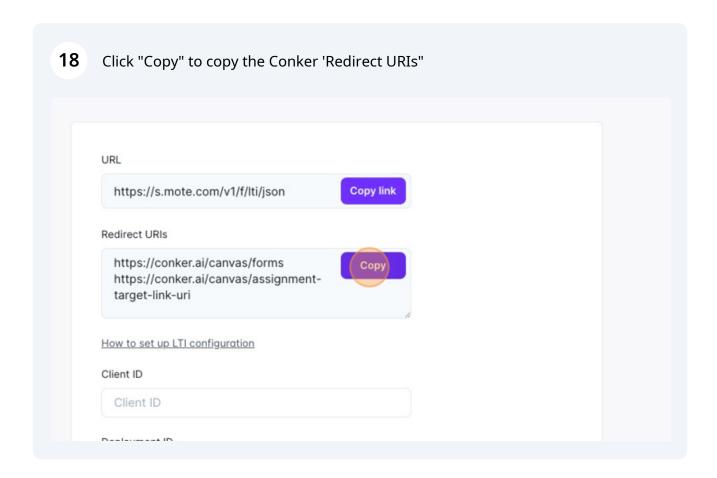

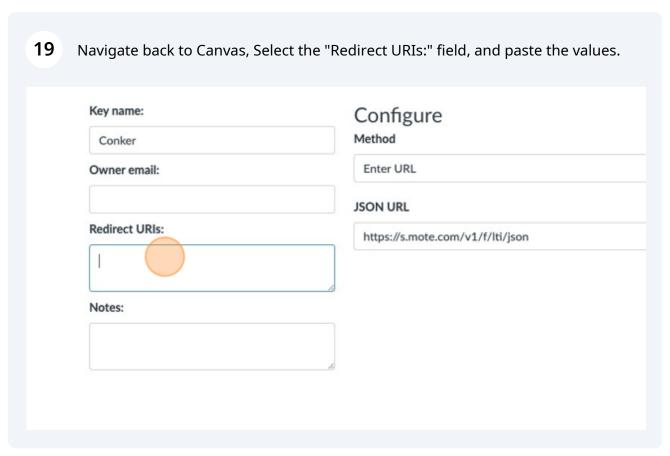

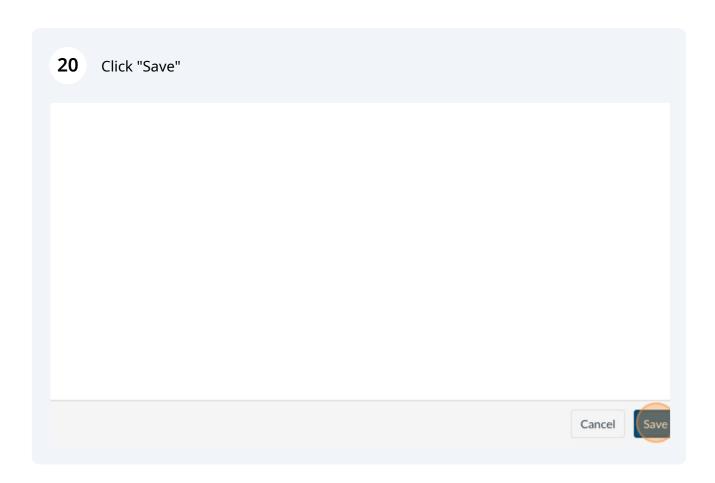

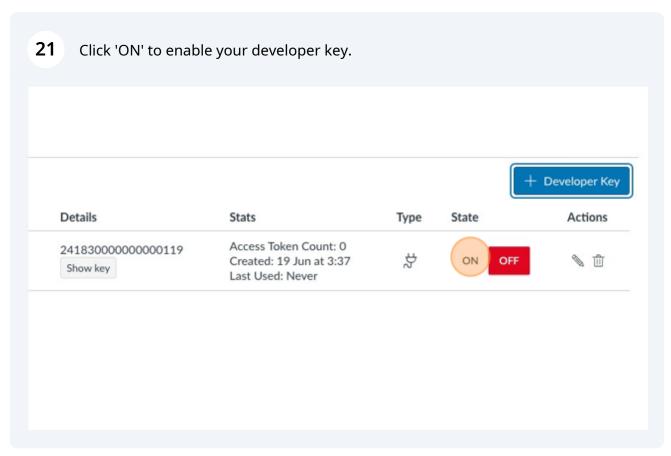

22 Double-click or right click to select the 'Client ID' string shown. Developer keys Account Inherited Name Owner email Details Stats Ту Access Token Count: 0 241830000000000119 Conker No email Created: 19 Jun at 3:37 Show key Last Used: Never

Press CMD + C

25 Press CMD + V

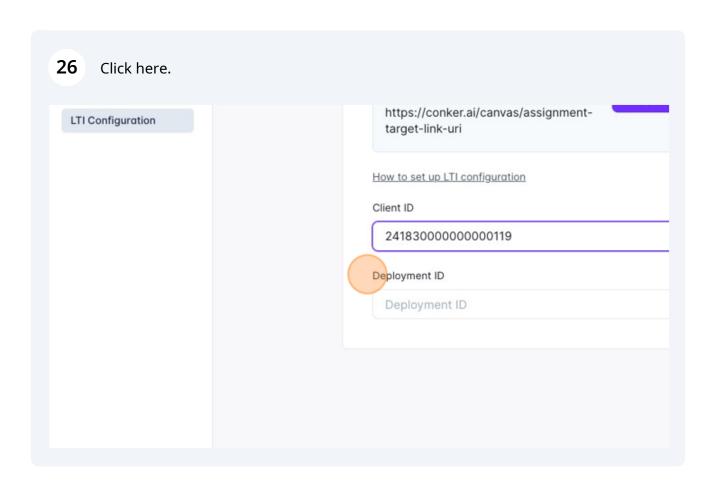

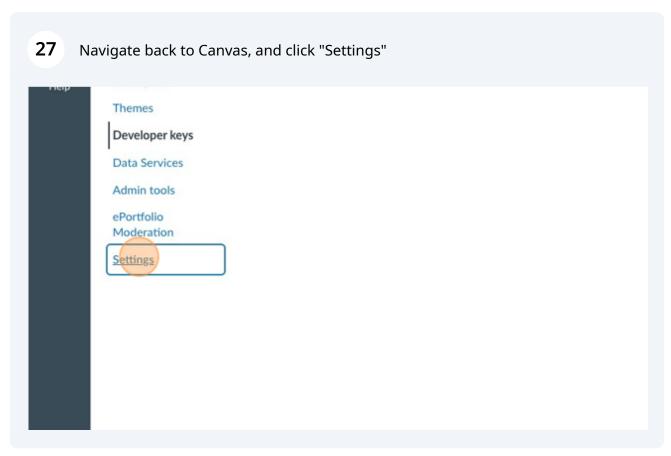

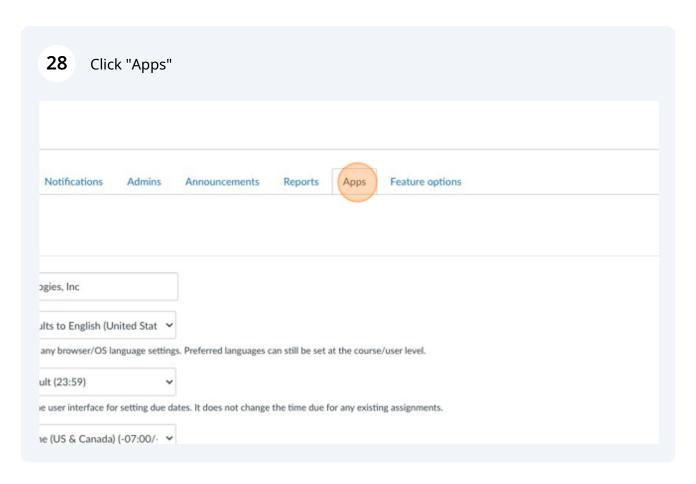

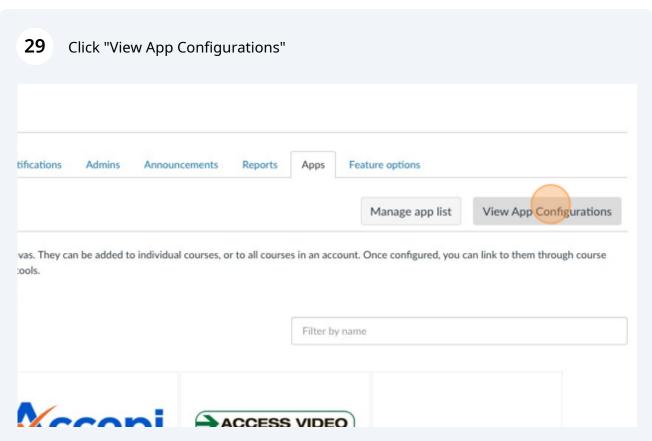

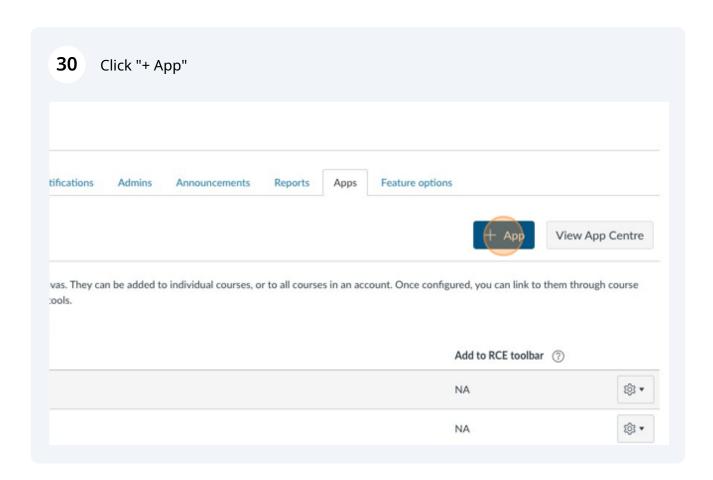

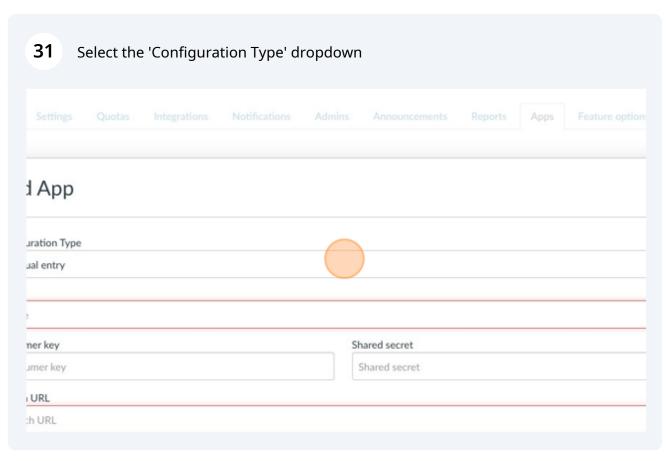

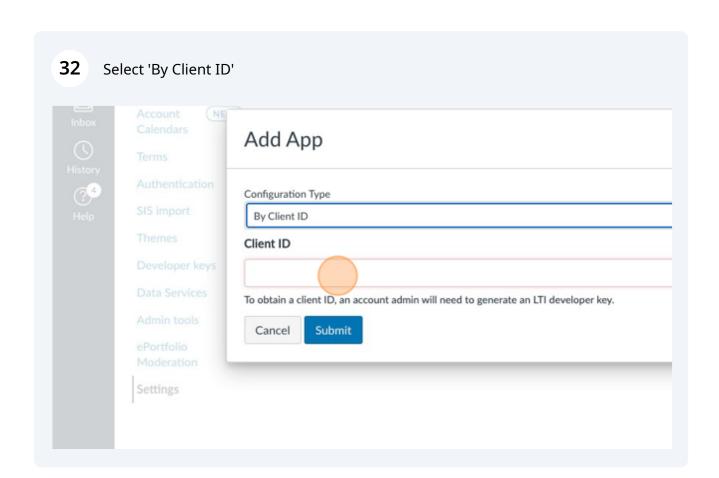

Press CMD + V

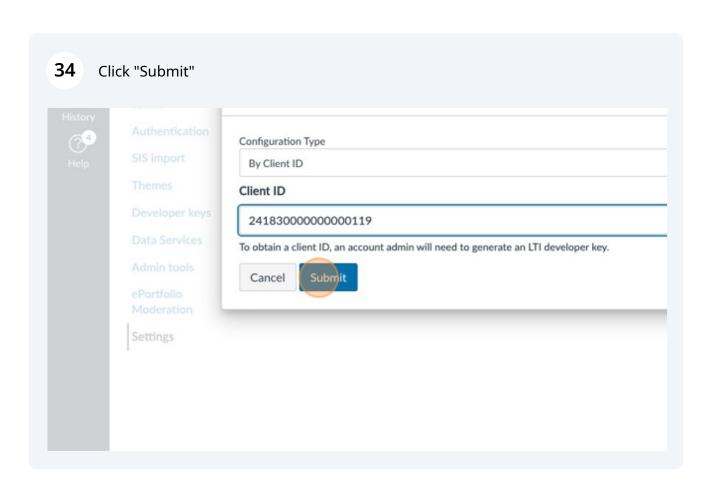

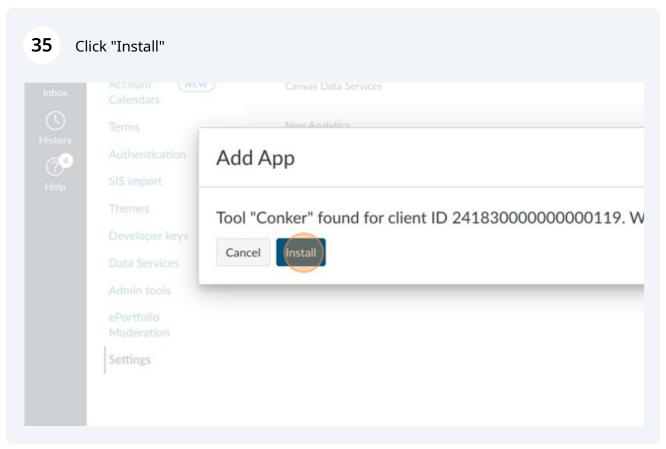

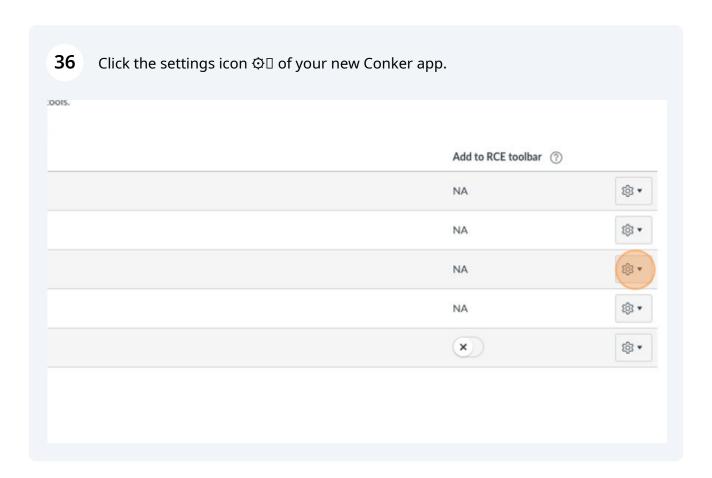

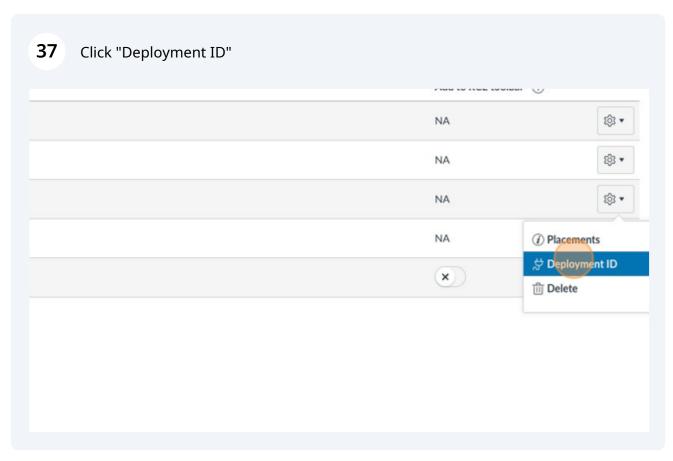

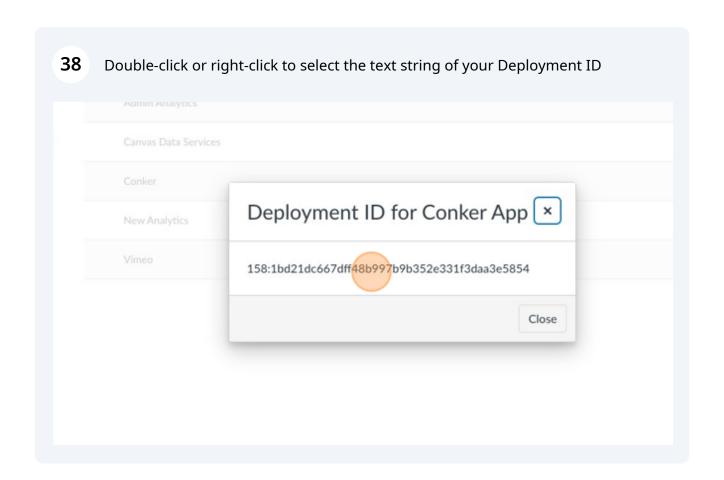

39 Press CMD + C

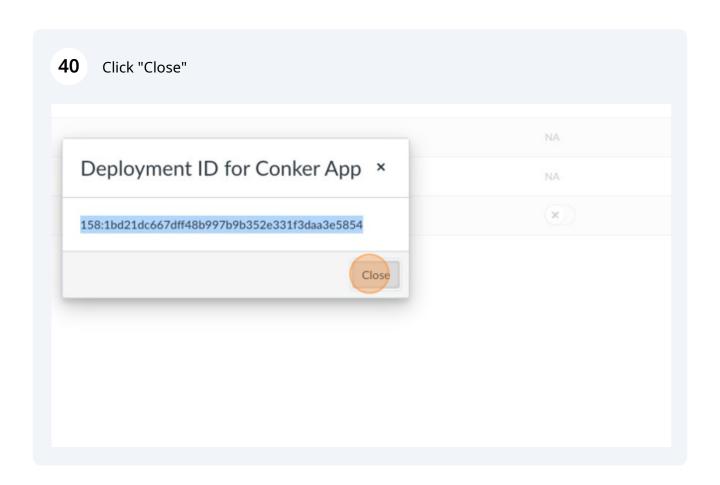

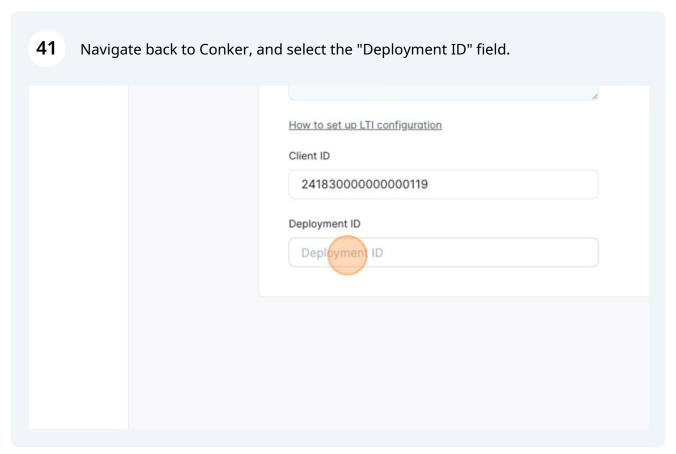

42 Press CMD + V

You should now have completed all of the steps to set up your Canvas integration!

How to set up LTI configuration

Client ID

241830000000000119

Deployment ID

158:1bd21dc667dff48b997b9b352e331f3daa3e58!

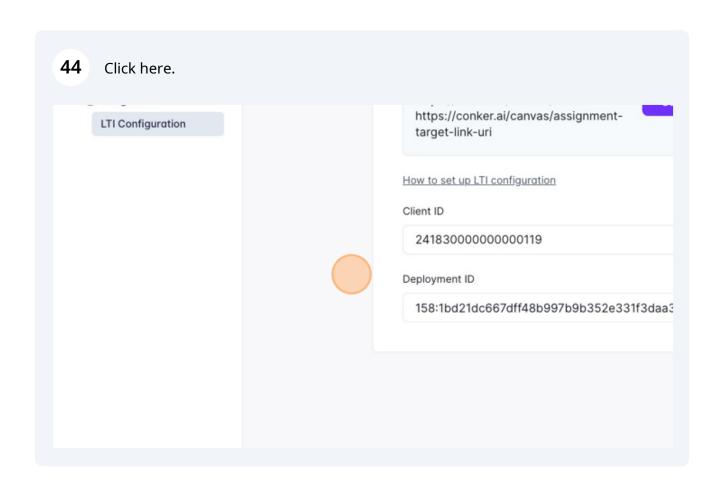